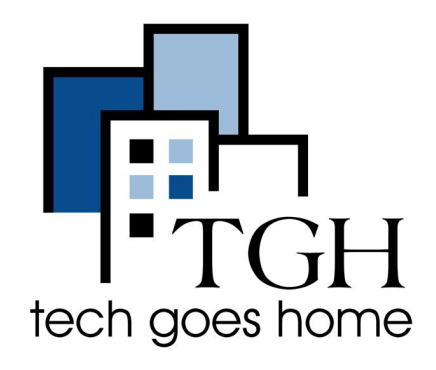

# **Jetpack MiFi 8800 Li HOTSPOT**

#### **Jetpack MiFi 8800Li Hotspot Setup**

The Jetpack MiFi 8800Li hotspot that was provided to you from Boston Public Schools is serviced through Verizon. The hotspot comes with 3 months of pre-paid internet service provided by BPS.

## **Jetpack MiFi 8800Li HOTSPOT Instructions**

### **1. Most Jetpacks come with the SIM card and battery already installed!**

If you want to make sure that the battery and sim card are installed remove the back cover.

Remove the battery to see the sim card. Insert sim card if needed by sliding it into the Sim Card slot.

Align the gold contacts on the battery with the gold contacts on the Jetpack and gently slide the battery into place.

Then replace the cover by setting it on the Jetpack where the notches align, then press on the cover until it clicks into place on all sides.

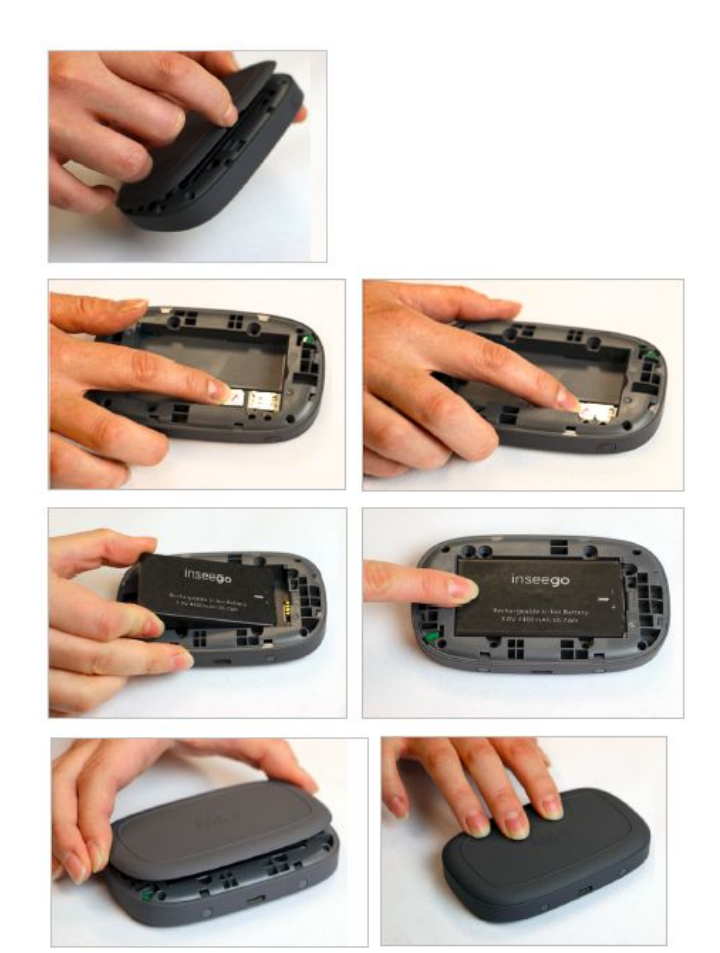

2. Connect the power cord to the device using the USC-C Port (#4 in the diagram below) and plug it into the outlet. Wait until the battery is completely charged.

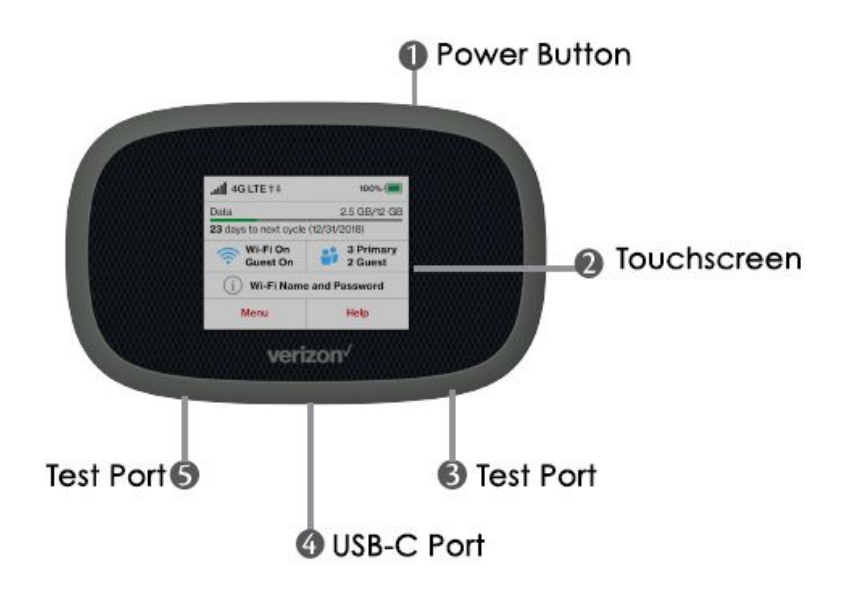

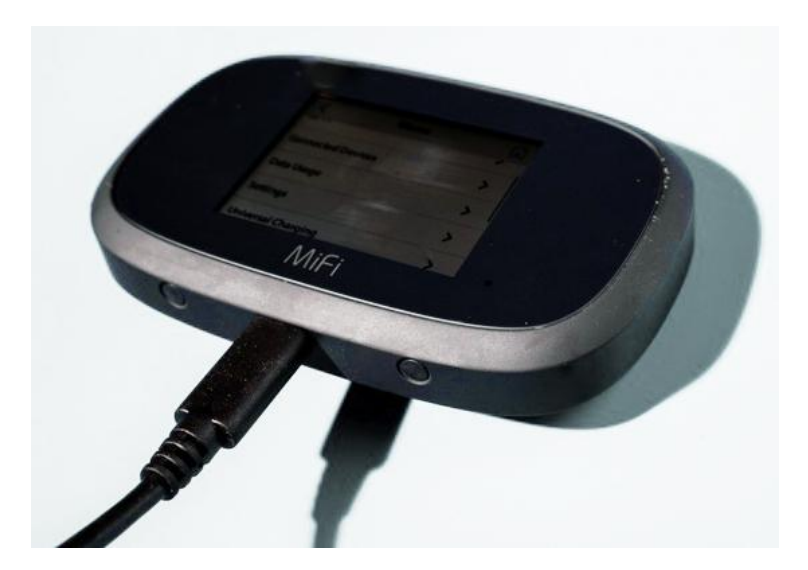

3. When the battery is completely charged then hold down the Power Button (button #1 in the diagram above) for 3 seconds to turn the device on.

- 4. Installation will occur automatically and make take several minutes to complete.
- 5. When installation is complete you will see the welcome screen.

6. Tap the information button on the screen.

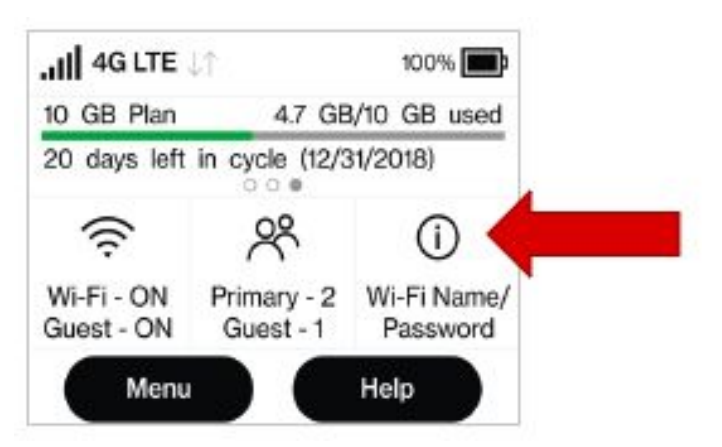

7. This will bring up the hotspot information. You will see the name of the WIFI signal from your hotspot and the password.

**8. If you are setting up your Chromebook for the first time, go to the Chromebook Setup instructions now** and the Chromebook will ask you for your hotspot wifi information during setup.

9. When you are done using the hotspot you can power off the hotspot by holding down the power button (#1) for 3 seconds.

## **If your Chromebook has already gone through the initial setup continue to step 10.**

10.Go to the WIFI setting on your Chromebook. To get there go to the bottom right corner of the screen.

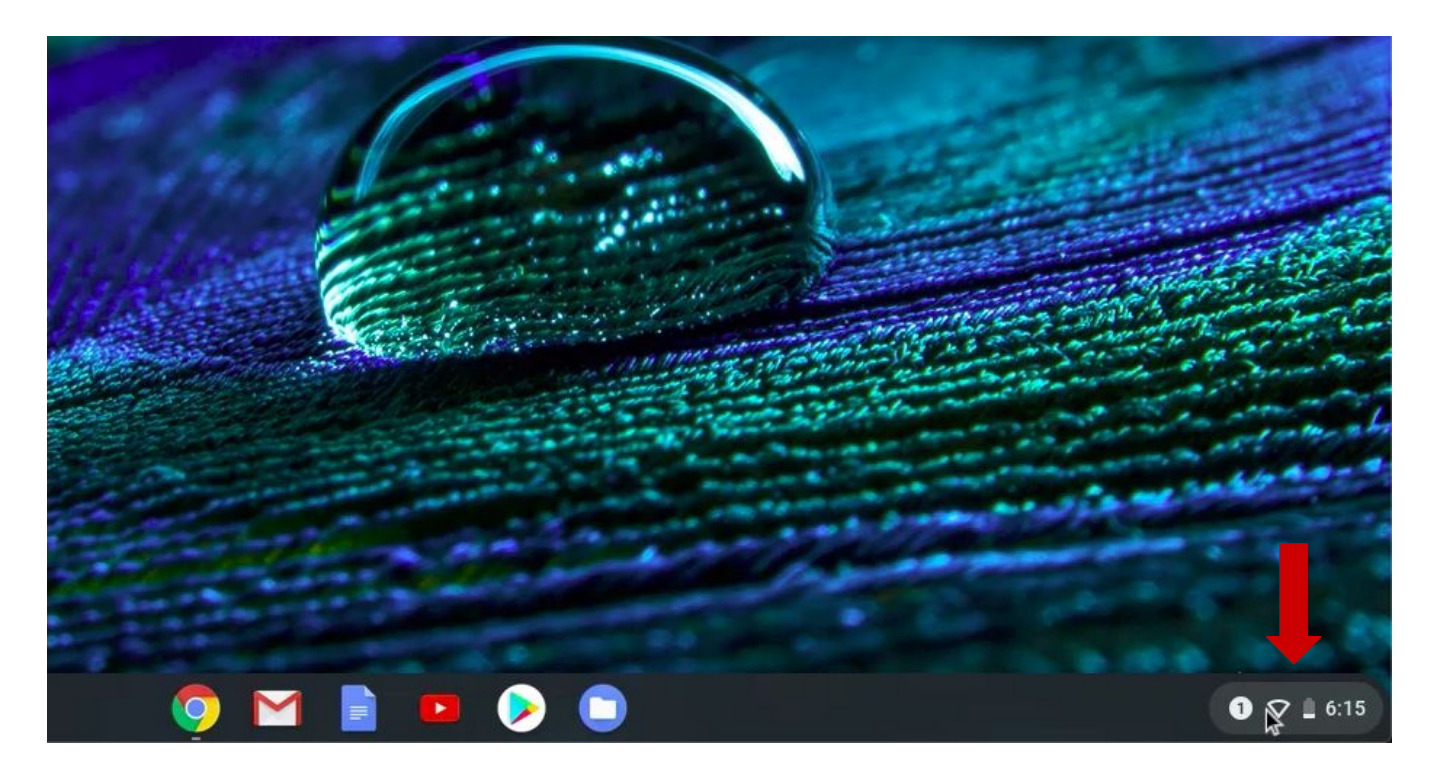

11. Click on the Wifi button to open the Wifi settings.

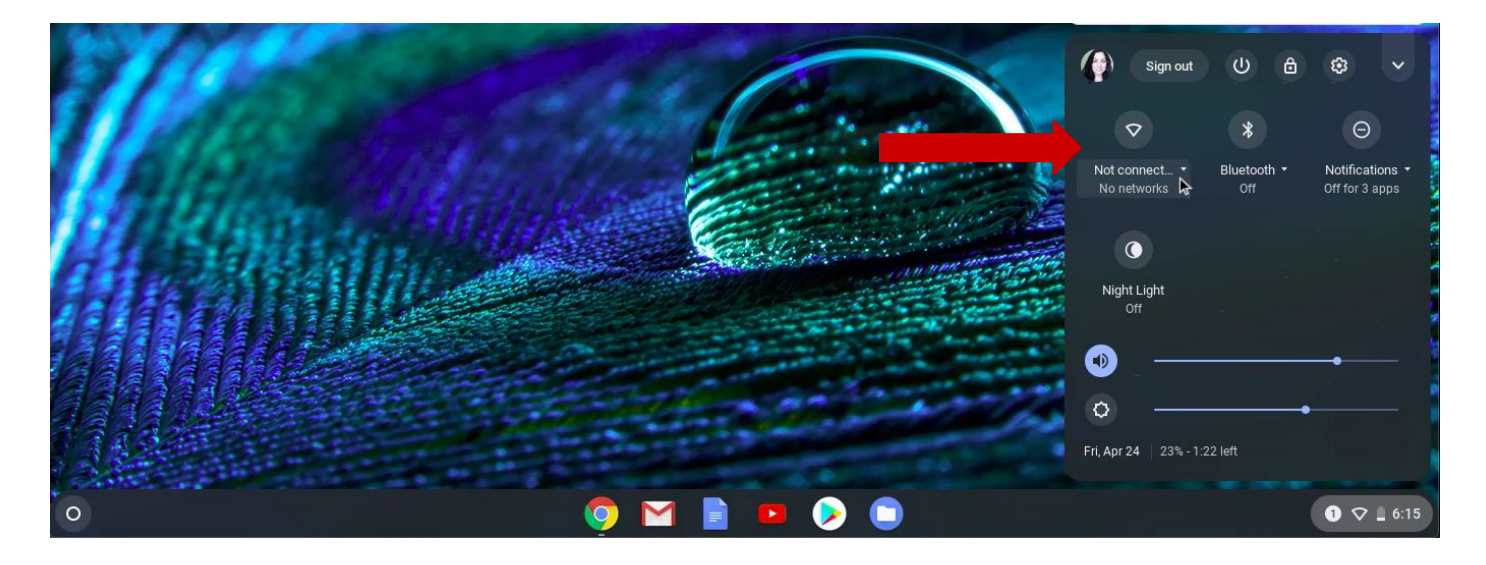

12. Make sure your hotspot is turned on.

13. You will see all of the Wifi signals that are in range listed here. Find the WIFI signal from your hotspot and click on it.

14. A window will appear. Type the Wifi password for your hotspot and click Next.

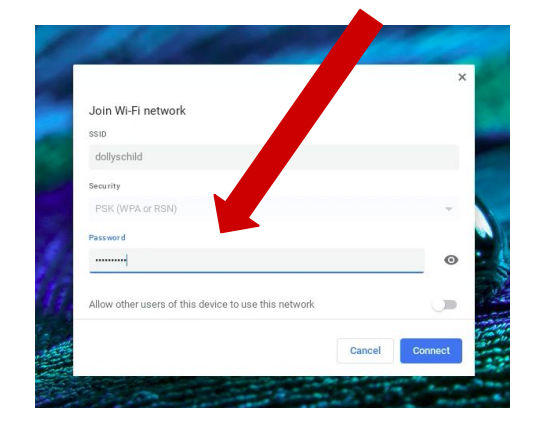

15. Once your Chromebook connects to the Wifi you will see it confirmed in the settings panel.

**Congratulations!!! You're ready to use your Chromebook!**

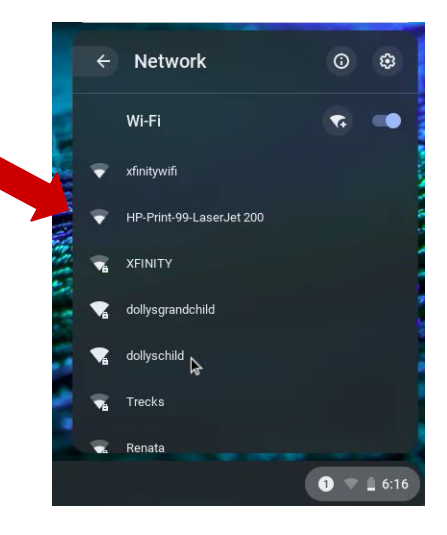

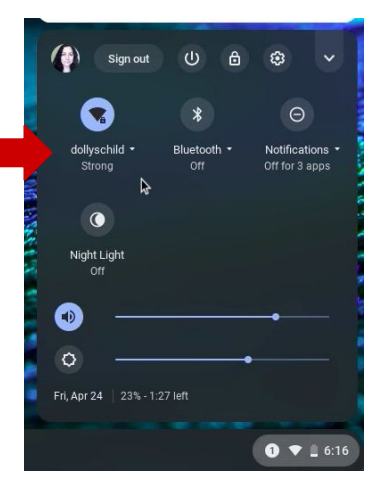